## **Using EagleNet for Registration – SSB9**

- 1. Log on to **InsideEWU** and click on **Eaglenet under Quick Links on the left-side of the page.**
- 2. Under the Student Tab,
	- a. Select Registration
	- b. Add or Drop Classes

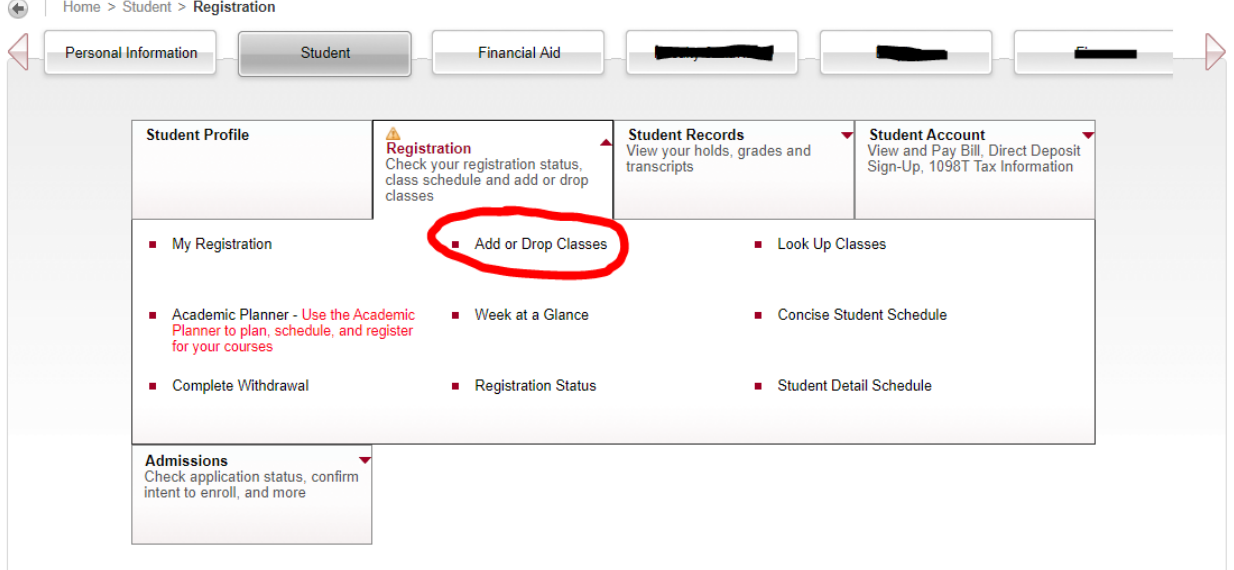

3. Select the term. If your registration window is open, you will ask you to **REGISTER FOR CLASSES**. You can use the Subject/Course Number field to search for courses.

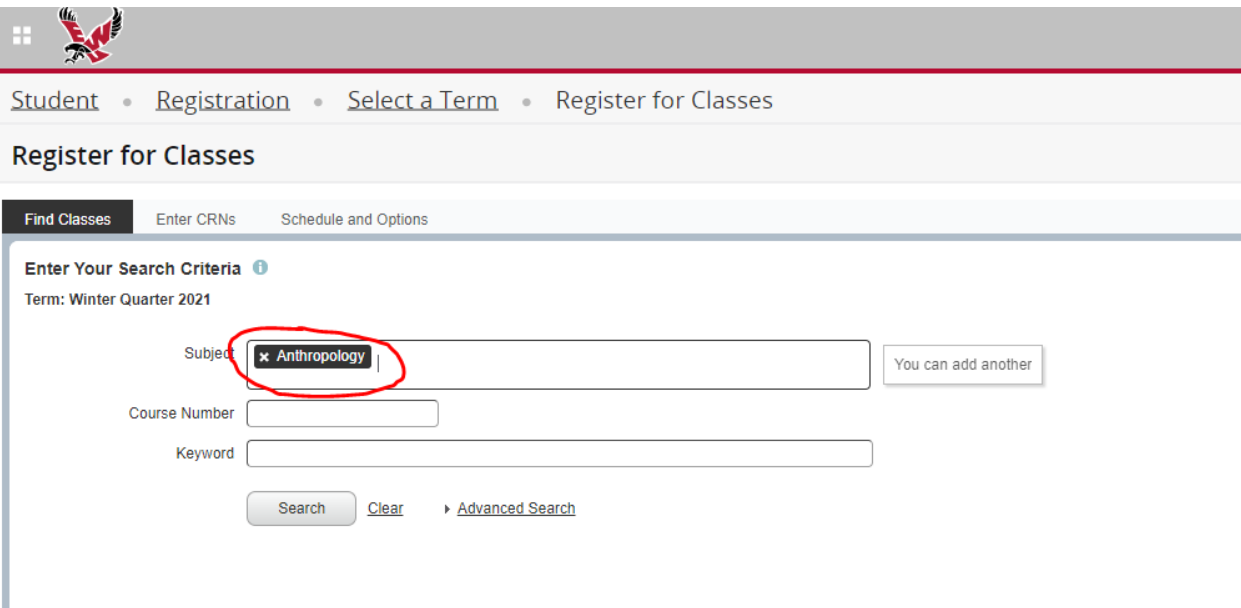

## 4. To select a course to ADD to your schedule, click the ADD button next to the course.

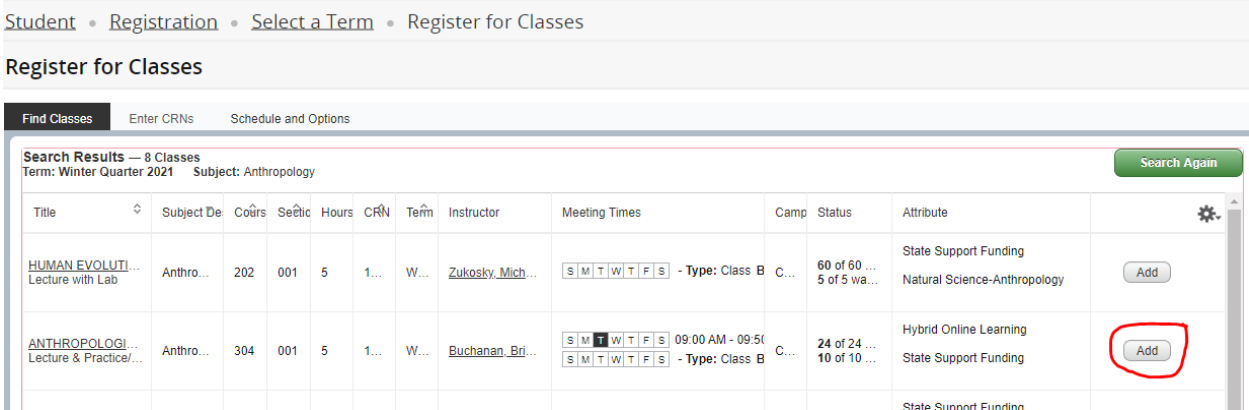

The course will be added to a PENDING registration worksheet. If the course has times and days, you will see the course added to your WEEKLY CALENDAR. It will also be added as PENDING in the SUMMARY section.

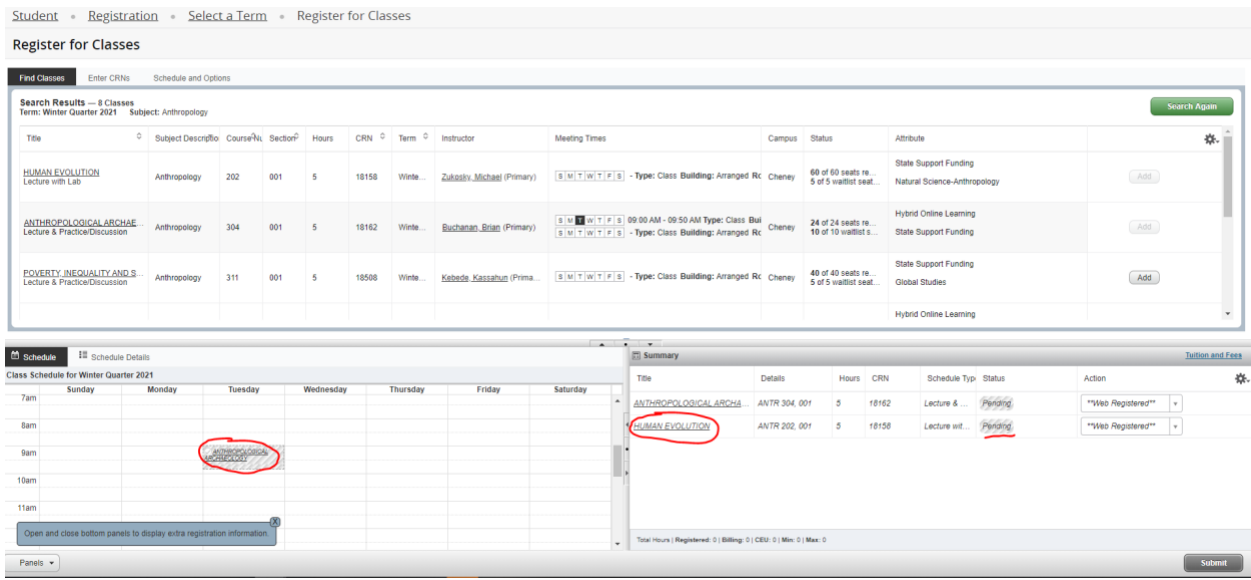

## 5. To Search for additional classes, click SEARCH AGAIN.

an<br>Calanta

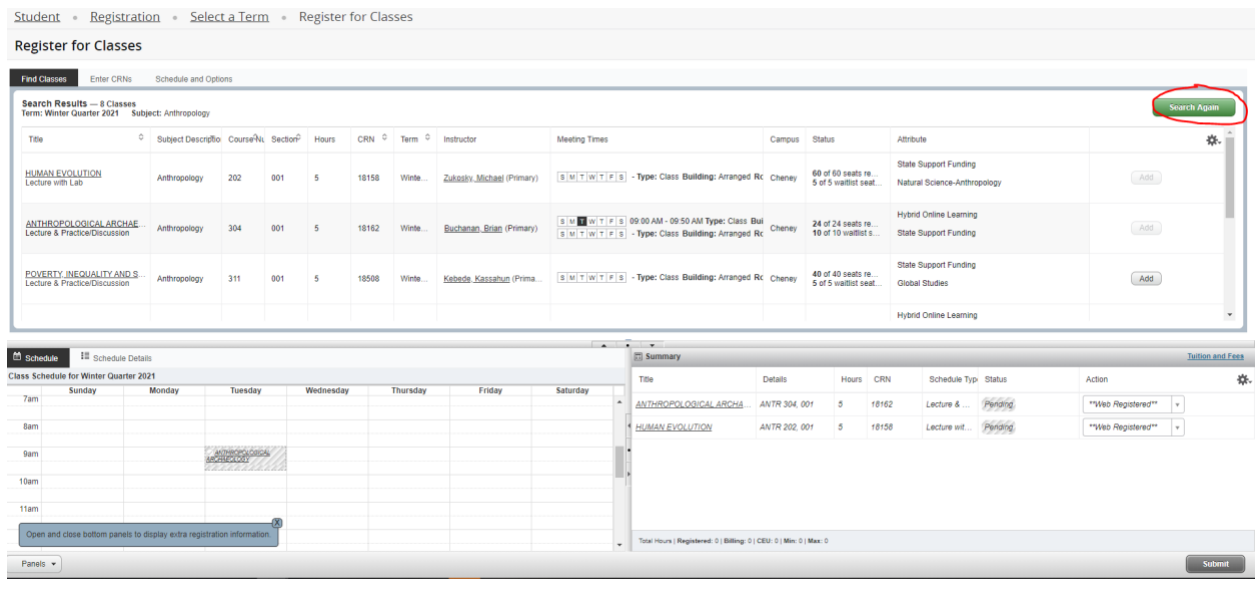

6. You can use the drop down menus to WAITLIST or REMOVE the course. To REGISTER for courses, you will need to click SUBMIT.

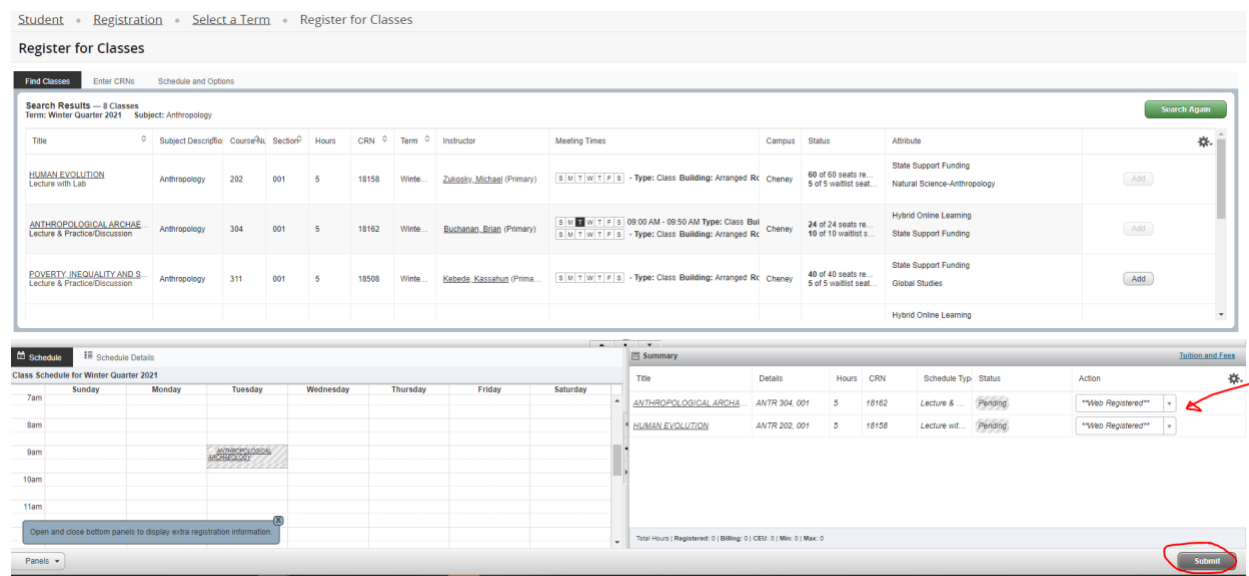

7. Once you submit, your SUMMARY panel will be updated with your registered credits and the status of each class.

Submi

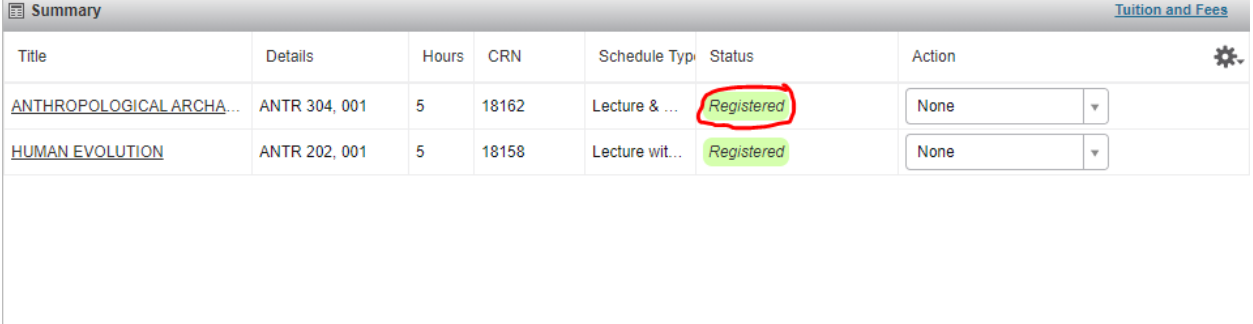

Total Hours | Registered: 10 | Billing: 10 | CEU: 0 | Min: 0 | Max: 18